# **Obtinerea tokenului ANAF**

Pentru a usura semnarea și trimiterea facturilor în sistemul E-factura, pe langă modul clasic de a folosi semnătura electronică, ANAF a creat posibilitatea de a folosi un serial number obținut pe baza tokenului de semnătură electronică, care e valabil 3 luni. Prin intermediul lui, mai multi utlizatori pot transmite facturile, fara a fi necesara prezenta fizica in calculator a cheii pentru semnatura electronica. Acest serial number poate fi obtinut din "WMEnterprise" sau din "WMEFServer".

Pentru obținerea acestui serial number, trebuie să fie indeplinite urmatoarele conditii:

- Se va verifica in SPV daca certificatul de semnatura electronica este inrolat pe un cod fiscal valid
- Sa fie instalat driverul și softul de semnatură electronică iar cheia trebuie să se afle fizic în calculator.
- In cazul in care se va apela **optiunea de generare token** din **WMEnterprise**, atunci userul conectat trebuie sa aiba bifa de "Master" in WinMService > Utilizatori. In constanta de user "**Declaratii ANAF: Serial Number al tokenului pentru conectare SPV"** se va completa serial numberului tokenului pentru semnatura electronica
- In cazul in care se va apela optiunea din **WMEFServer**, atunci serial numberul tokenului pentru semnatura electronica se va completa in fisierul de configurari ca in fig. de mai jos

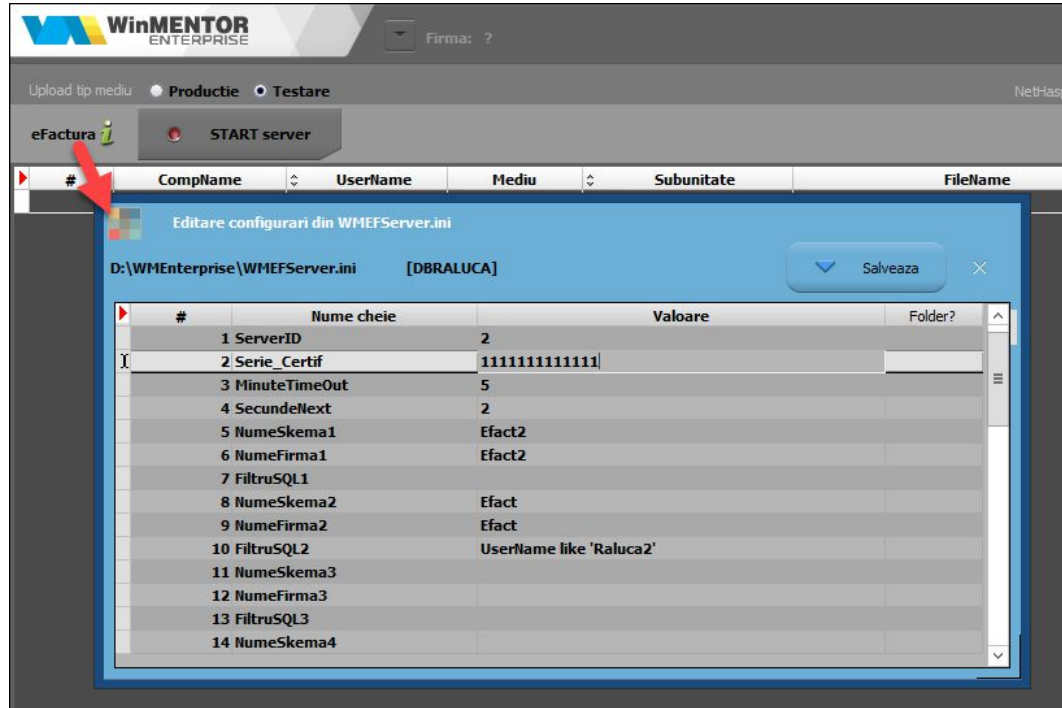

- Se va copia dll-ul aferent sistemului de operare și a versiunii de executabil folosit (32b/64b), urmând instrucțiunile:

Aplicațiile 32B trebuie să utilizeze DLL-uri speciale pentru **32B**. Aplicațiile 64B trebuie să utilizeze DLL-uri speciale pentru **64B**.

### *Cazul 1:*

Pe un calculator cu Windows 32, dll-ul din directorul "win-x86" se va copia în C:\Windows\System32

#### *Cazul 2:*

Pe un calculator cu Windows 64:

2.A: Dacă se folosesc executabile pe **32B**: dll-ul din directorul "win-x86" se va copia în C:\Windows\SysWOW64

2.B: Dacă se folosesc executabile pe 64B: dll-ul din directorul "win-x64" se va copia in C:\Windows\System32

\*Desigur, dacă se folosesc executabile atat pe 32B cât și pe 64B se execută atât de la pasul 2.A cat si 2.B

## **1. Obtinerea tokenului din WMEFServer**

Din WMEFServer se va apasa butonul "Token".

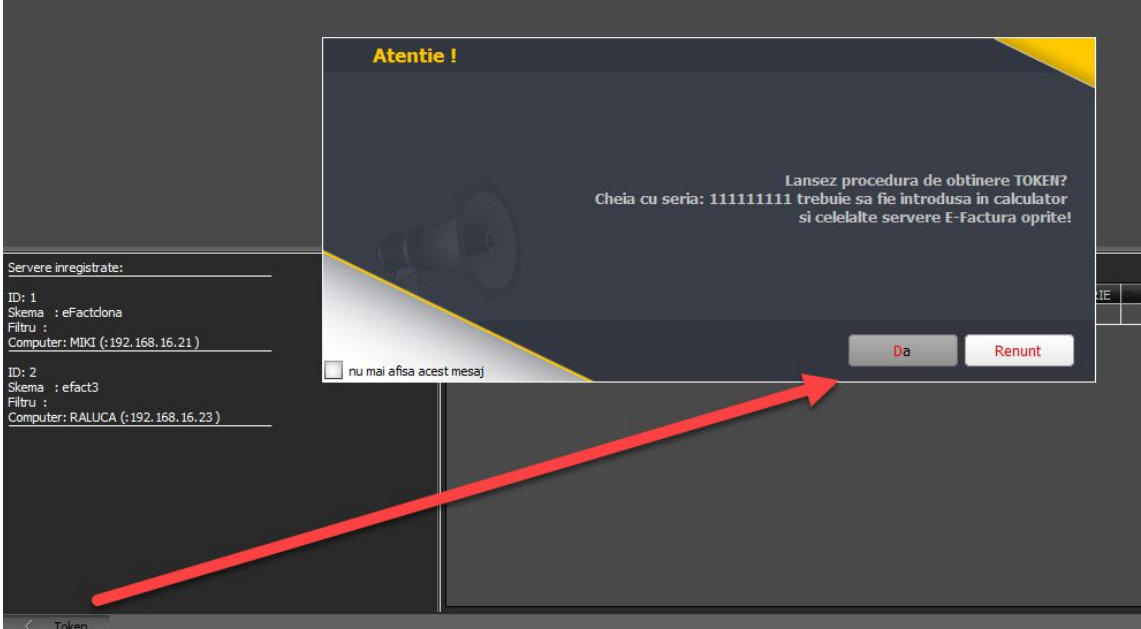

Se va alege certificatul de semnatură electronică, iar apoi se va apasa OK.

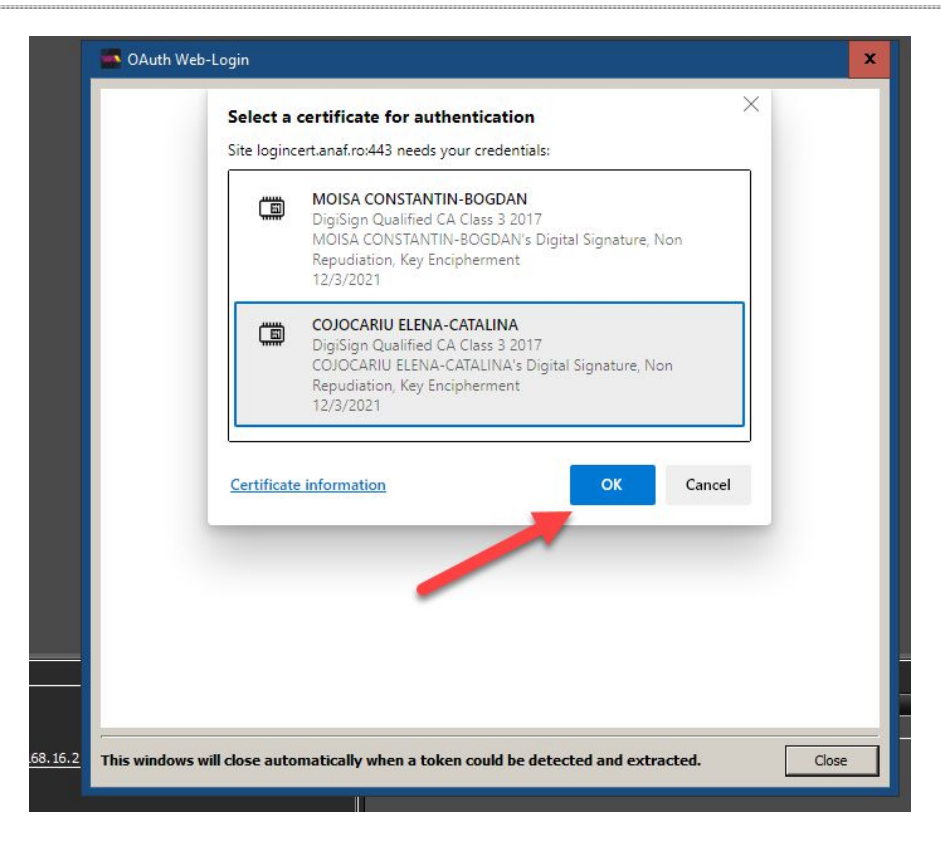

După confirmarea certificatului ales, va apărea caseta unde se va introduce PIN-ul tokenului.

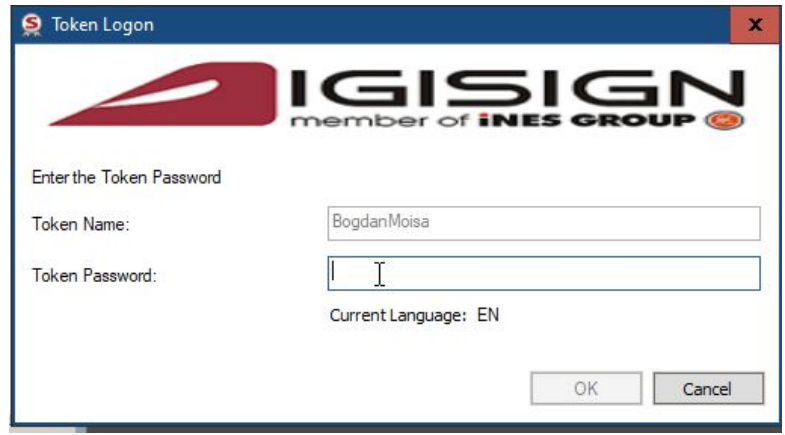

#### **2. Obtinerea tokenului din WMEnterprise**

In WMEnterprise se va completa serial number-ul certificatului de semnatura electronica in constanta "Declaratii ANAF: Serial Number al tokenului pentru conectare SPV" si se va apela optiunea "Generare Token acces ANAF" din WMEnterprise > Service > Actualizari. Utilizatorul care apeleaza optiunea, trebuie sa aiba bifa de "Master" in WinMService > Utilizatori. **ERORI POSIBILE:**

WinMENTOR

*A. Daca apare eroarea "~Eroare la obtinere token (Acces denied)":*

*1*. Nu este introdus serial number-ul de la semnatura electronica in constanta Declaratii ANAF: Serial Number al tokenului pentru conectare SPV" sau serial number-ul contine spatii / caractere ciudate

2. Nu este copiat dll-ul aferent sistemului de operare si a versiunii de executabil folosit

3. Daca este copiat dll-ul dar eroarea persista, se va instala unul din executabilele: MicrosoftEdgeWebView2RuntimeInstallerX64.exe

Sau MicrosoftEdgeWebView2RuntimeInstallerX<mark>86</mark>.exe

<mark>4</mark>.Trebuie verificat daca semnatura electronica este inrolata la ANAF pe un cod fiscal valid.

- B. *Daca apare "Acces interzis la aceasta optiune !" atunci cand se apeleaza optiunea Generare token acces ANAF din Service > Actualizari -* Utilizatorul nu are bifa de **Master**
- C. *Daca operatiunea de obtinere token ANAF se face remote, atunci trebuie verificat in Local devices and resources sa fie bifate optiunile:*

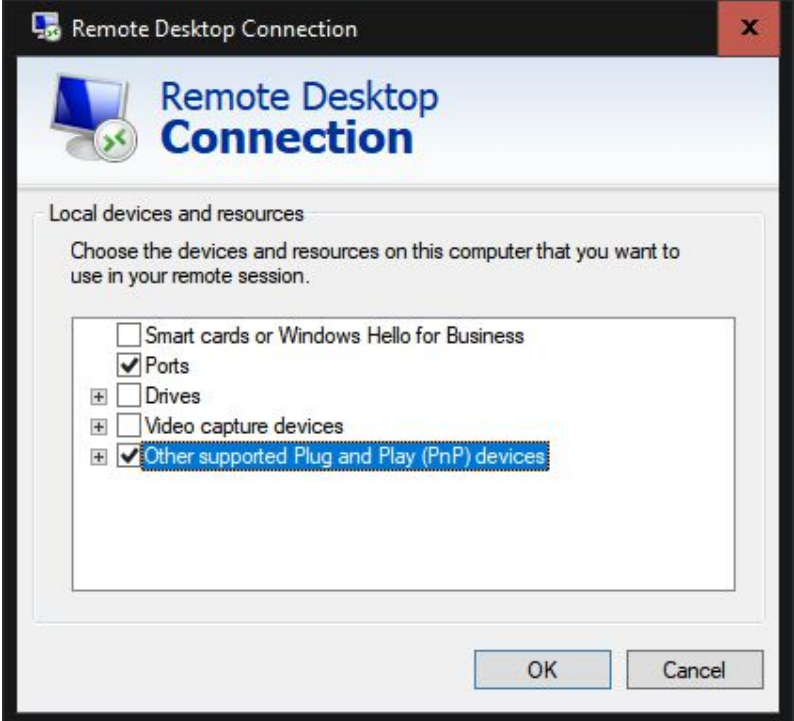

Cheia fizica poate sa fie introdusa in server sau intr-un calculator din retea, care se conecteaza remote pe server.

**Important!** Atat pe calculatorul pe care se afla cheia cat si pe server trebuie sa fie acelasi driver.

In urma aplicarii procedurilor descrise mai sus tokenul virtual este salvat in baza de date si poate fi folosit pentru maxim 90 zile de catre orice utilizator **WinMENTOR** indiferent daca tokenul fizic este conectat sau nu, cu precizarea ca serialul initial al tokenului trebuie trecut in constante pe fiecare user care foloseste e-Factura.

Semnarea fisierului \*.xml este facuta automat cu acest token fara a exista necesitatea introducerii codului pin.